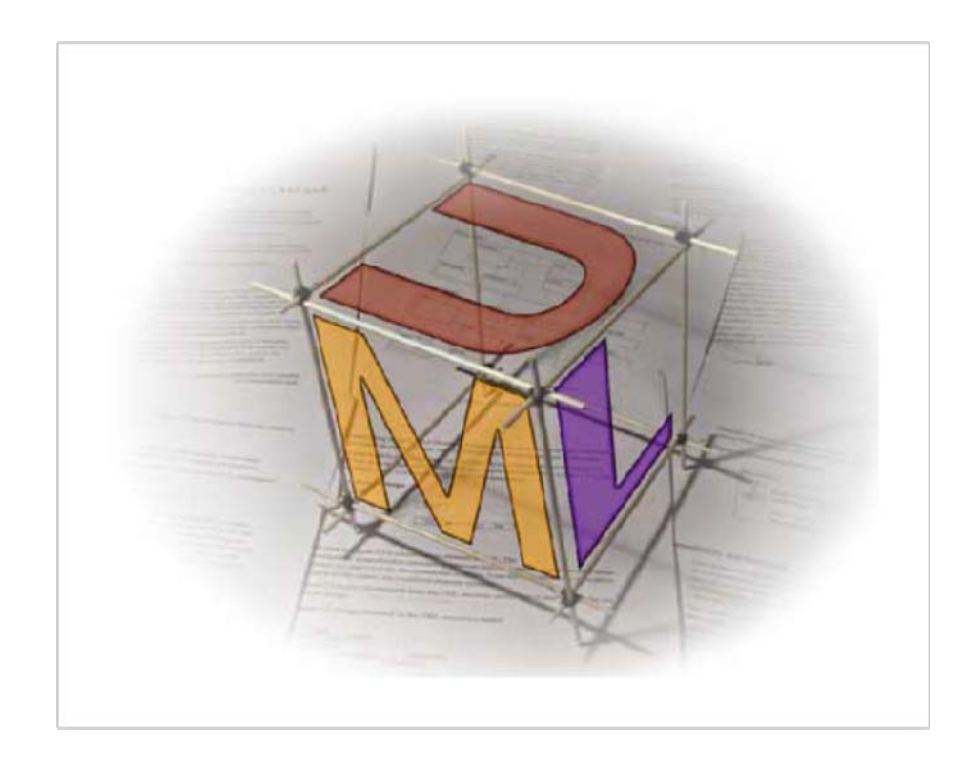

# Relatório de Iniciação Científica

**ENGENHARIA DE SOFTWARE**

Flávio Airjan Madureira de Alvarenga | Ciência da Computação | August 16, 2013 Professor Orientador: Mariza Andrade da Silva Bigonha

### Sumário

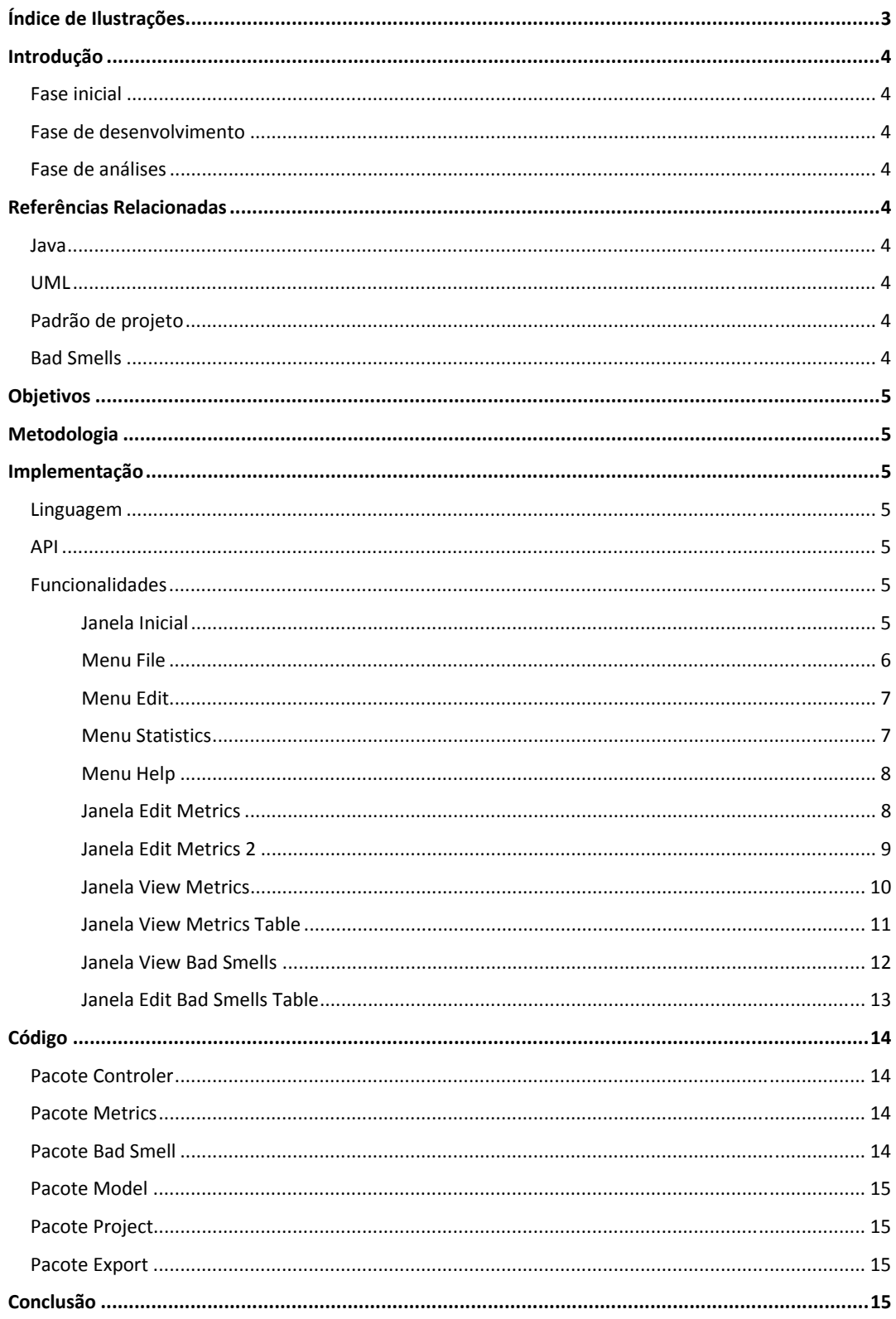

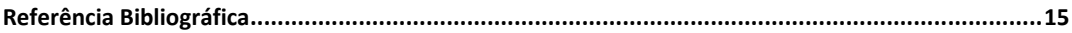

## Índice de Ilustrações:

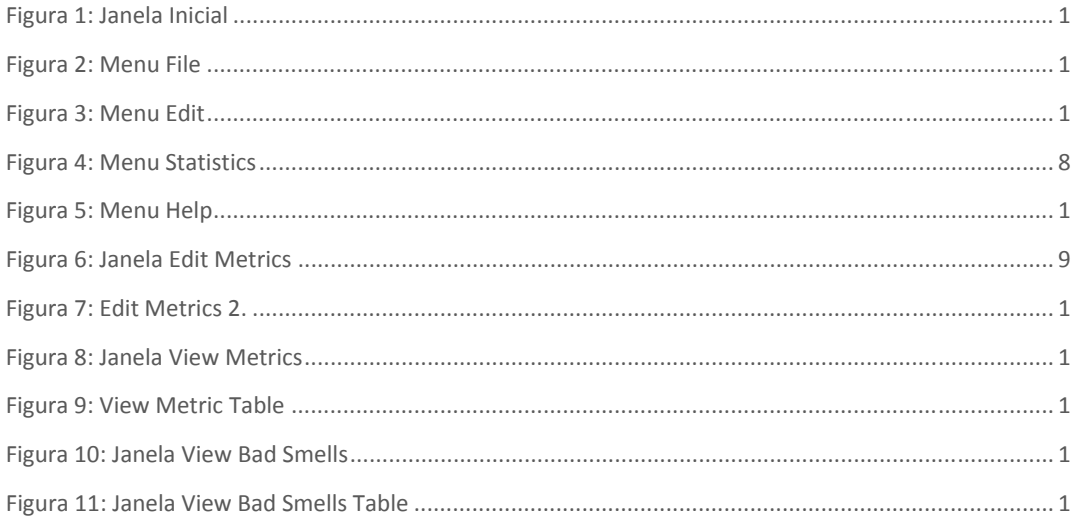

**Resumo: "**Este projeto de iniciação científica tem como propósito desenvolver uma ferramenta de engenharia de software, projeto do mestrando Henrique Gomes Nunes, com o fim de auxiliar os engenheiros de software a detectar falhas de projeto. A partir de uma análise UML é possível prever possíveis problemas de construção de software que podem futuramente impactar o custo do mesmo."

![](_page_3_Picture_147.jpeg)

#### **1.1 Fase inicial**

 Os dois primeiros meses de iniciação científica foram utilizados como base para o desenvolvimento posterior da ferramenta. Inicialmente foram utilizados como estudo na parte de engenharia de software o artigo da professora Kécia, aonde é desenvolvido a ferramenta Connecta, que tem o mesmo proposito desta ferramenta, porem os resultados são gerados a partir de código fonte.

 Para começar a desenvolver a ferramenta foi necessário o estudo da linguagem java e da estrutura de arquivos UML (xmi e xml).

#### **1.2 Fase de desenvolvimento**

 Inicialmente foi desenvolvido um parser para arquivos uml com o objetivo de extrair informações necessárias para o cálculo das métricas para o processamento de Bad Smells. Em seguida foram desenvolvidas as classes para o cálculo das métricas, com essas classes prontas o programa já pode ser testado para análise dos resultados do parser e das métricas. Por fim, foi desenvolvido as telas para que o usuário final tenha facilidade de obter esses dados.

**1.3 Fase de Análises //parte ainda em desenvolvimento//** 

#### **2. Referências Relacionadas //não sei se precisa**

**Linguagem Java: "**Java é uma linguagem de programação orientada a objeto desenvolvida na década de 90 por uma equipe de programadores chefiada por James Gosling, na empresa Sun Microsystems. Diferentemente das linguagens convencionais, que são compiladas para código nativo, a linguagem Java é compilada para um bytecode que é executado por uma máquina virtual.", http://pt.wikipedia.org/wiki/Java\_%28linguagem\_de\_programa%C3%A7%C3%A3o%29

**UML: "**UML‐ Unifeid Modeling Languade é uma linguagem gráfica padrão para a elaboração da estrutura de projetos complexos de software. A UML pode ser empregada para visualizar, especificar, construir e documentar os artefatos de sistema de software.", http://www.iweb.com.br/iweb/pdfs/20031008‐uml‐01.pdf

**Padrão de Projeto:** "*Um padrão descreve um problema que ocorre inúmeras\par vezes em determinado contexto, e descreve ainda a solução para esse problema, de modo que essa solução possa ser utilizada sistematicamente em distintas situações.*", Christopher Alexander, A Pattern Language, Oxford Press, Oxford, R. Unido, 1978.

**Bad Smells:** "Um Bad Smell é uma indicação superficial que geralmente corresponde a um problema mais profundo no sistema", Martin Fowler.

#### **3. Objetivos**

O objetivo deste projeto é desenvolver uma ferramenta que seja capaz de encontrar possíveis problemas de projeto de software durante sua faze de desenvolvimento em diagrama UML. Com a análise do arquivo UML é possível cogitar falhas no projeto que devem ser observadas pelos especialistas, antes mesmo do projeto começar a ser desenvolvido em código fonte.

#### **4. Metodologia**

A implementação do software seguiu o padrão de projeto Strategy, em sua grande maioria, com o objetivo de definir várias operações sobre um mesmo objeto. Esta estratégia foi escolhida com o objetivo de deixar os algoritmos de desenvolvimento das métricas e Bad Smells encapsulados, permitindo a sua variação independente da solicitação do cliente.

Para a conexão entre as janelas e os algoritmos das métricas e Bad Smells, foi utilizado um padrão de projeto inspirado no padrão proxy. Esta decisão foi feita para que a parte de implementação das métricas e análise de arquivos uml sejam feitas independente do layout utilizado.

#### **5. Implementação**

#### **5.1 Linguagem**

A implementação deste projeto foi feita em linguagem java utilizando o IDE NetBeans.

#### **5.2 API**

Foi utilizado a API JExcelApi para exportar as tabelas com os resultado das análises para o formato Excel. Para efetuar o parser dos arquivos UML foi utilizado a API SAXParser. As duas APIs foram escolhidas por serem leves e de alto desempenho.

#### **5.3 Funcionalidades**

#### **5.3.1 Janela Inicial**

Ao executar o programa a janela inicial vai ser exibida com o título UML Smells. Nesta janela é possível ver os últimos projetos utilizados no programa e os últimos arquivos UML (formato XMI) analisados. Como é visto na imagem a baixo no topo da tela existe 4 menus: File, Edit, Statistics e Help. Estes menus serão mostrados nos próximos tópicos.

Para que o programa saiba quais foram os últimos arquivos utilizados é lido um arquivo (.txt) padrão deste projeto que armazena o endereços dos últimos 10 projetos utilizados e os últimos 10 arquivos UML utilizados.

Ao selecionar um projeto na lista "Latest designs used" e clicar em Load Project os dados do projeto selecionado são carregados no programa. Ao selecionar um arquivo XMI na lista "Latest XMI Files used" e clicar em Load XMI este arquivo UML é carregado no projeto atualmente selecionado.

![](_page_5_Picture_52.jpeg)

*Figura 1: Janela Inicial sem nenhum projeto utilizado anteriormente e nenhum arquivo XMI analisado*

#### **5.3.2 Menu File**

No Menu file se encontram as funcionalidades relativas à arquivos.

A primeira opção deste menu é "New Project". Sua função é criar um novo projeto, criando um arquivo (.txt) que o usuário escolhe o local e nome. Neste arquivo é salvo todos os dados das métricas e dos Bad Smells o nome do projeto (nome do projeto é o mesmo do arquivo) e o último arquivo UML utilizado neste projeto.

A segunda opção é "Open Project". Sua função é abrir projetos já criados pelo usuário e carregar todos os dados armazenados neste arquivo no sistema.

A terceira opção é "Save Project". Sua função é salvar o projeto atualmente utilizado no sistema.

A quarta opção é "Open XMI". Sua função é carregar um arquivo UML no atual projeto do sistema.

A última opção é "Quit". Sua função é finalizar o programa.

![](_page_6_Picture_27.jpeg)

*Figura 2: Menu File*

#### **5.3.3 Menu Edit**

No menu Edit se encontram as funcionalidades de editar as configurações das métricas e dos Bad Smells(edição de Bad Smell em construção).

![](_page_6_Picture_4.jpeg)

*Figura 3: Menu Edit*

#### **5.3.4 Menu Statistics**

No menu Statistics se encontram as funcionalidades de gerar os resultados das análises feitas a

![](_page_7_Picture_53.jpeg)

partir do arquivo UML.

A primeira opção deste menu é "View Metric". Sua função é abrir uma janela de seleção de métricas para que seja feita a análise e gerar uma tabela com os resultados.

A segunda opção é "View Bad Smells". Sua função é abrir uma janela de seleção de Bad Smells para que seja feita a análise e gear uma tabela com os resultados.

A terceira opção é "Reports". Sua função ainda está em construção.

A última opção é "Export Statistics". Sua função ainda está em construção.

#### *Figura 4: Menu Statistics*

#### **5.3.5 Menu Help**

No menu Help se encontra a funcionalidade "About UML Smells" que ainda está em processo de construção.

![](_page_8_Picture_22.jpeg)

![](_page_8_Picture_23.jpeg)

![](_page_8_Figure_2.jpeg)

Para que essa janela seja visualizada é necessário clicar no menu "Edit", na opção "Edit Metrics". Esta janela tem a função de dar liberdade ao usuário de editar as Métricas do projeto atual. Para alterar uma métrica basta selecionar a métrica desejada e clicar no botão "Edit".

*Figura 6: Janela Edit Metrics* 

#### **5.3.7 Janela Edit Metrics 2**

Ao clicar no botão edit na janela Edit Metrics esta janela será visualizada. Esta janela tem a função de alterar os dados de uma métrica previamente escolhida. Os campos que podem ser alterados são: Name, Short Name, Description, Medium Value e Critic Value.

![](_page_9_Picture_48.jpeg)

*Figura 7: Edit Metrics 2 com a métrica Number of Public Attributes selecionada.*

#### **5.3.8 Janela View Metrics**

Para que esta janela seja visualizada é necessário clicar no menu "Statistics" na opção "View Metrics". Esta janela tem a função de deixar o usuário escolher quais métricas serão extraídas do arquivo UML e o resultado escrito na tabela da Janela View Metrics Table.

Para extrair os resultados e visualizar a tabela é preciso selecionar as métricas desejadas e clicar no botão "Generate". Abaixo do botão "Generate" encontra‐se um barra de load com o propósito de informar a evolução da extração de dados do arquivo UML.

![](_page_10_Picture_58.jpeg)

*Figura 8: Janela View Metrics*

#### **5.3.9 Janela View Metrics Table**

Ao clicar em "Generate" na janela View Metric esta janela será visualizada. Esta janela tem a função de mostrar os resultados das métricas em uma tabela Esta tabela é composta de uma classe por linha e uma métrica por coluna.

Para facilitar a visualização dos resultados a tabela recebe uma coloração diferenciada de acordo com o resultado da métrica. A coloração da tabela segue a seguinte ordem:

- Cor vermelha: resultado acima do valor máximo da métrica. Classe com resultado ruim e deve ser analisada pelo especialista.
- Cor amarela: resultado acima do valor médio e abaixo do valor máximo da métrica. Classe com valor regular pode ser analisada pelo especialista se o mesmo achar necessário.
- Cor branca ou cinza: resultado dentro do valor esperado para a métrica analisada. Classe não precisa ser analisada pelo especialista.

| <b>View Metrics Table</b> |                |            |      |     |                         |  |  |  |
|---------------------------|----------------|------------|------|-----|-------------------------|--|--|--|
|                           |                |            |      |     |                         |  |  |  |
| <b>Class</b>              | Npa            | <b>Npm</b> | Cof  | Dit |                         |  |  |  |
| BaseMessaging             | 0 <sub>0</sub> | 3.0        | 2.0  | 0.0 | A                       |  |  |  |
| <b>BaseThread</b>         | 0.0            | 2.0        | 0.0  | 0.0 |                         |  |  |  |
| MainUIMidlet              | 0 <sub>0</sub> | 4.0        | 16.0 | 0.0 |                         |  |  |  |
| AbstractController        | 0.0            | 13.0       | 25.0 | 0.0 |                         |  |  |  |
| <b>AlbumController</b>    | 0 <sub>0</sub> | 2.0        | 1.0  | 0.0 |                         |  |  |  |
| <b>BaseController</b>     | 0.0            | 3.0        | 2.0  | 0.0 |                         |  |  |  |
| MediaController           | 0.0            | 6.0        | 1.0  | 0.0 |                         |  |  |  |
| PasswordHandlerForL       | 0.0            | 2.0        | 0.0  | 0.0 |                         |  |  |  |
| PasswordHandlerForVi      | 0.0            | 2.0        | 0.0  | 0.0 |                         |  |  |  |
| MediaListController       | 0 <sub>0</sub> | 4.0        | 3.0  | 0.0 |                         |  |  |  |
| MusicPlayController       | 0.0            | 4.0        | 1.0  | 0.0 |                         |  |  |  |
| PhotoViewController       | 0.0            | 4.0        | 2.0  | 0.0 |                         |  |  |  |
| PlayVideoController       | 0.0            | 4.0        | 1.0  | 0.0 |                         |  |  |  |
| ScreenSingleton           | 0.0            | 7.0        | 11.0 | 0.0 |                         |  |  |  |
| SelectMediaController     | 0.0            | 14.0       | 1.0  | 0.0 |                         |  |  |  |
| VideoCaptureController    | 0.0            | 2.0        | 1.0  | 0.0 |                         |  |  |  |
| AlbumData                 | 0.0            | 14.0       | 24.0 | 0.0 |                         |  |  |  |
| ImageAlbumData            | 0.0            | 2.0        | 3.0  | 0.0 |                         |  |  |  |
| ImageMediaAccessor        | 0.0            | 4.0        | 2.0  | 0.0 |                         |  |  |  |
| MediaAccessor             | 0.0            | 15.0       | 9.0  | 0.0 |                         |  |  |  |
| MediaData                 | 0.0            | 15.0       | 16.0 | 0.0 | $\overline{\mathbf{v}}$ |  |  |  |
|                           |                |            |      |     |                         |  |  |  |
|                           |                |            |      |     |                         |  |  |  |

*Figura 9: View Metric Table com um exemplo de resultado de análise UML*

#### **5.3.10 Janela View Bad Smells**

Para que esta janela seja visualizada é necessário clicar no menu "Statistics" na opção "View Bad Smells". Esta janela tem a função de deixar o usuário escolher quais Bad Smells serão extraídas do arquivo UML e o resultado escrito na tabela da Janela View Bad Smells Table.

Para extrair os resultados e visualizar a tabela é preciso selecionar os Bad Smells desejados e clicar no botão "Generate". Abaixo do botão "Generate" encontra‐se um barra de load com o propósito de informar a evolução da extração de dados do arquivo UML.

![](_page_12_Picture_55.jpeg)

*Figura 10: Janela View Bad Smells* 

#### **5.3.11 Janela View Bad Smells Table**

Ao clicar em "Generate" na janela View Bad Smells esta janela será visualizada. Esta janela tem a função de mostrar os resultados dos Bad Smells em uma tabela. Esta tabela é composta de uma classe por linha e um Bad Smells por coluna.

Para facilitar a visualização dos resultados a tabela recebe uma coloração diferenciada de acordo com o resultado do Bad Smell. A coloração da tabela segue a seguinte ordem:

- Cor vermelha: resultado está ruim conforme o Bad Smell. Classe com resultado ruim e deve ser analisada pelo especialista.
- Cor amarela: resultado com o valor regular para o Bad Smell. Classe com valor regular pode ser analisada pelo especialista se o mesmo achar necessário.
- Cor branca ou cinza: resultado com o valor bom para o Bad Smell. Classe não precisa ser analisada pelo especialista.

| Shotgun Surgery | God Class | Indecent Exposure |   |  |
|-----------------|-----------|-------------------|---|--|
| Good            | Good      | Good              | ۸ |  |
| Good            | Good      | Good              |   |  |
|                 | Good      | Good              |   |  |
| Bad             | Bad       | Average           |   |  |
| Good            | Good      | Good              |   |  |
| Good            | Good      | Good              |   |  |
| Good            | Good      | Good              |   |  |
| Good            | Good      | Good              |   |  |
| Good            | Good      | Good              |   |  |
| Average         | Good      | Good              |   |  |
| Good            | Good      | Good              |   |  |
| Good            | Good      | Good              |   |  |
| Good            | Good      | Good              |   |  |
| Average         | Good      | Good              |   |  |
| Good            | Good      | Average           |   |  |
| Good            | Good      | Good              |   |  |
| Bad             | Bad       | Average           |   |  |
| Average         | Good      | Good              |   |  |
| Good            | Good      | Good              |   |  |
| Average         | Average   | Average           | v |  |
|                 |           |                   |   |  |
|                 | Average   |                   |   |  |

*Figura 11: Janela View Bad Smells Table com um exemplo de resultado de análise UML*

#### **5.4 Código**

Todo código foi escrito em linguagem Java utilizando o IDE NetBeans. Os pacotes desenvolvidos para o funcionamento deste projeto estão listados a seguir.

#### **5.4.1 Pacote controller**

Pacote controller tem a função de controlar e extrair todos os dados necessários do arquivo UML. Este pacote faz o uso da API SaxParser para percorrer o arquivo UML e extrair os dados necessários.

#### **5.4.2 Pacote Metrics**

Pacote Metrics tem a função de implementar todas as métricas utilizadas no projeto. Este pacote contém uma interface Metric e as classes que implementam esta interface.

#### **5.4.3 Pacote BadSmells**

Pacote BadSmells tem a função de implementar todos os Bad Smells utilizados pelo projeto. Este pacote comtém uma interface BadSmells e as classes que implementam esta interface.

#### **5.4.4 Pacote model**

Pacote model tem a função de armazenar os dados extraídos do arquivo UML. O pacote controller faz o uso deste pacote para armazenar os dados estraídos.

#### **5.4.5 Pacote Project**

Pacote Project tem a função de armazenar os dados do projeto atual e fazer a comunicação entre as janelas e a parte de análise e extração das métricas e Bad Smells.

#### **5.4.6 Pacote view**

Pacote view tem a função de gerar as telas de interação com o usuário.

#### **5.4.7 Pacote Export**

Pacote Export tem a função de exportar os resultados obtidos na análise para um formato externo.

#### **6. Conclusão**

Neste projeto foi desenvolvido uma ferramenta de engenharia de software com o objetivo de localizar possíveis erros de projeto durante a fase de construção em diagrama UML. Segundo os resultados obtidos pelas análises, a ferramenta funciona de forma a ajudar o especialista a identificar os pontos aonde possíveis problemas de projeto se encontram.

Dentro das limitações das métricas UML, a ferramenta responde de forma simples e eficaz para que o especialista tenha uma maior facilidade de encontrar e solucionar os problemas de um projeto de software.

#### **Referência bibliográfica**

- Harvey M. Deitel. Como Programar Java, 6ª edição. Pearson Education Br. Brasil, 2005.
- Artigo: Ferreira, Kecia. Avaliação de conectividade em sistemas orientados por objetos. UFMG. Belo Horizonte – MG, 22‐06‐2006.
- *Wilson de Pádua* Paula Filho. *Engenharia de Software*: Fundamentos, Métodos e Padrões. LTC Editora. Rio de Janeiro ‐ RJ, 2001.